# **UNITED STATES DEPARTMENT OF AGRICULTURE**

Farm Service Agency Washington, DC 20250

**For:** State and County Offices

#### **NAP and CAT 2009 Supplemental Revenue Assistance Payment Program (SURE) Relief Software**

**Approved by:** Deputy Administrator, Farm Programs

Branda Witter

#### **1 Overview**

#### **A Background**

The Food, Conservation, and Energy Act of 2008 (Pub. L. 110-246):

- was enacted June 18, 2008
- provides, on a case-by-case basis, that equitable relief may be granted to eligible producers on a farm who unintentionally failed to meet the Risk Management Purchase Requirement (RMPR).

STC's have authority to grant equitable relief on a case-by-case basis for producers who missed the 2009 deadline for obtaining coverage to meet RMPR.

Software has been developed and is included in County Release No. 681 to enter the NAP and CAT 2009 SURE Relief fees.

#### **B Purpose**

This notice:

- provides instructions for accessing and using 2009:
	- NAP SURE Relief software
	- CAT SURE Relief software
- is being reissued to continue guidance provided in Notice DAP-318.

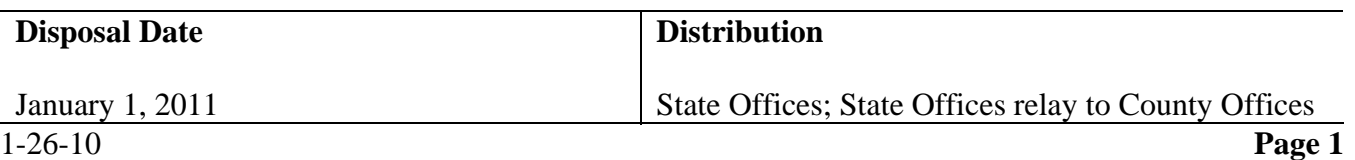

#### **2 Accessing NAP and CAT 2009 SURE Relief Software**

#### **A Accessing Software**

From Menu FAX250, access NAP and CAT 2009 SURE Relief software according to the following.

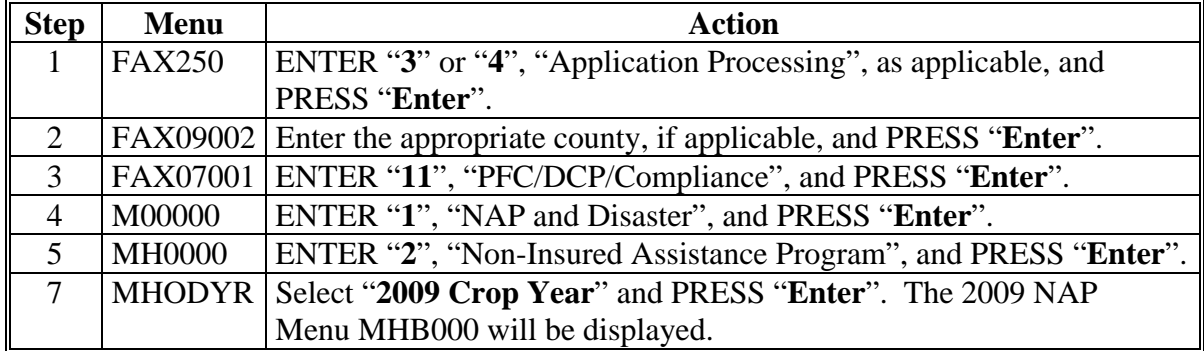

#### **B Example of 2009 NAP Menu MHB000**

Following is an example of Menu MHB000.

```
 COMMAND MENU: MHB000 H2 
 2009 NAP Menu 
 -------------------------------------------------------------------------------- 
                   1. Application for Coverage 
                   2. Unit Maintenance 
                  3. Approved Yield Maintenance 
 4. Notice of Loss and Application for Payment 
 * 5. Record Gross Revenue for Ineligible Members 
 6. Payment Processing 
 7. Reports 
 * 8. Spot Check Selection Process 
 9. CAT Buy-In 
                  10. CAT SURE-Relief 
                  11. NAP SURE-Relief 
                  21. Return to Application Selection Menu 
                  23. Return to Primary Selection Menu 
                  24. Sign Off 
 Cmd3=Previous Menu *=Option currently not available. 
 Enter option and press "Enter".
```
### **2 Accessing NAP and CAT 2009 SURE Relief Software (Continued)**

#### **C Options on Menu MHB000**

The following provides the options that are applicable to the NAP and CAT 2009 SURE Relief on Menu MHB000.

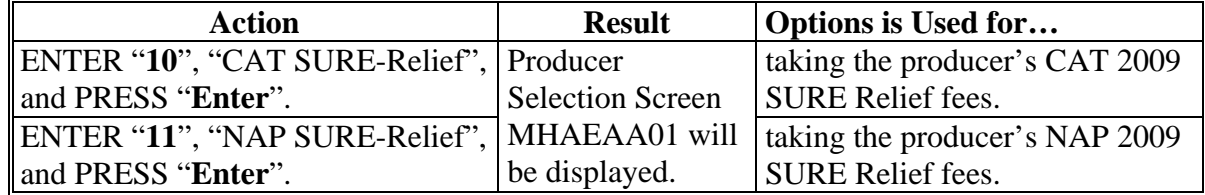

#### **3 Informational Screen**

#### **A Overview**

The Informational Screen will:

- be displayed after option "**10**", "CAT SURE-Relief", or option "**11**", "NAP SURE-Relief", has been selected on Menu MHB000, if there is more than 1 county data set on the system
- allow the user to verify that the correct county has been selected before entering the NAP or CAT 2009 SURE Relief software.

**Note:** This screen will **not** be displayed if there is only 1 county on the system.

#### **B Example of Informational Screen**

Following is an example of the Informational Screen.

 2009 SURE Relief 107-A TULARE Message MHA?A013 Version: AF93 04-08-2009 10:04 Term H2 ------------------------------------------------------------------------------- There is more than one county on your system. Please verify that this is the county that you want to continue processing. A TULARE Enter (Y) to continue processing or Enter (N) to return to FAX250. Enter (Y) or (N) Enter=Continue

### **3 Informational Screen (Continued)**

# **C Action**

County Offices shall ensure that the correct set of county files has been accessed.

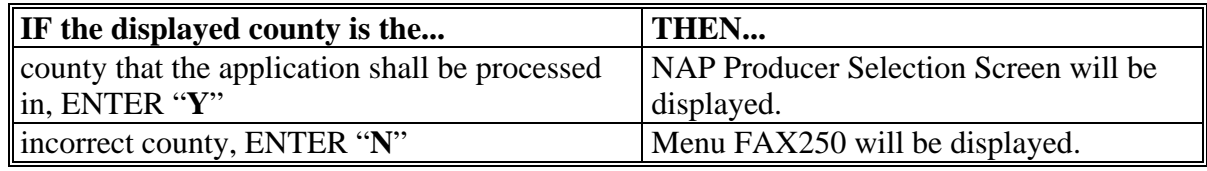

### **4 NAP Producer Selection Screen**

#### **A Selecting Producer**

Access to the NAP and CAT 2009 SURE Relief software requires entry of 1 of the following on the NAP Producer Selection Screen:

- producer's ID number and type
- last 4 digits of producer's ID
- producer's last name.

# **B Example of NAP Producer Selection Screen**

Following is an example of the NAP Producer Selection Screen.

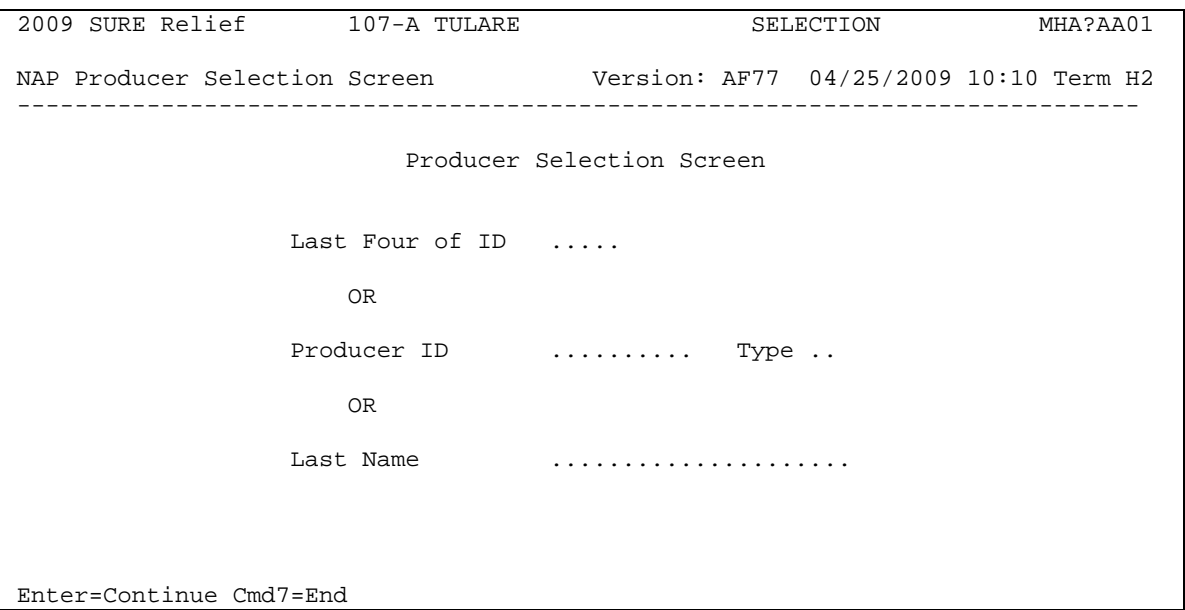

#### **4 NAP Producer Selection Screen (Continued)**

#### **C Producer Not Active in SCIMS**

If the selected producer is not active in SCIMS, the County Office shall add the producer to SCIMS according to 1-CM.

#### **D Producer Has Temporary ID Number**

If the selected producer has a temporary ID number, NAP and CAT 2009 SURE Relief fees **cannot** be taken.

#### **5 Verification Screen**

#### **A Overview**

The Verification Screen:

- has been provided in an effort to reduce errors
- will be displayed once a valid producer has been selected on NAP Producer Selection Screen according to paragraph 4
- prompts the user to confirm that the correct producer has been selected.

#### **B Example of Verification Screen**

Following is an example of the Verification Screen.

```
 2009 SURE Relief 107-A TULARE SELECTION MHA?AA01 
 NAP Producer Selection Screen Version: AF77 04/25/2009 10:10 Term H2 
           ------------------------------------------------------------------------------ 
                     Producer Selection Screen 
Enter=Continue Cmd7=End 
       Verification Screen and MHA?AA02
        You Have Selected: Is This Correct?
        1234-12-1234 S 
       JOE VARGAS 
       123 MAIN ST 
       ANYTOWN, MT 12345-0001 (Y or N) 
        Enter=Continue Cmd4=Previous Screen
```
# **5 Verification Screen (Continued)**

# **C Action**

On the Verification Screen, the message, "You have selected (producer number/type, producer name, and producer mailing address), Is This Correct?", will be displayed. The field is defaulted to blank. ENTER "Y" if this is the correct producer or "N" if this is **not** the correct producer.

County Offices shall ensure that the correct producer has been selected before proceeding.

The following provides which screens that will be displayed based on how the question is answered on the Verification Screen.

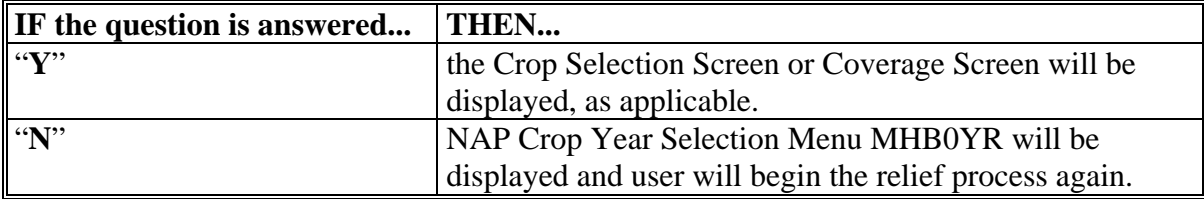

# **6 Processing NAP and CAT 2009 SURE Relief Applications**

### **A Overview**

An automated process will be accessed when option "**10**", "CAT SURE-Relief", or option "**11**", "NAP SURE-Relief", is selected on Menu MHB000 according to paragraph 2. The NAP Producer Selection Screen will be displayed according to paragraph 4. Once a valid producer has been selected, the Crop Selection Screen will be displayed.

# **B Taking SURE Relief Fees**

The system date is automatically entered into the file identifying the date the fee was loaded into the system. Fees taken manually shall be loaded in the automated system as soon as practical.

# **7 Crop Selection Screen**

#### **A Overview**

Crop Selection Screen will display all crops on the National Crop Table File.

**Note:** For CAT 2009 SURE Relief, the Crop Selection Screen will also display tobacco crops from the Compliance Validation System File.

Since each crop, type, intended use, pay crop, pay type, and planting period must be selected separately; all crop entries will be displayed on the Crop Selection Screen. More than 1 crop can be selected at a time. All crops within a pay grouping will be selected if 1 crop within the pay grouping is selected.

#### **7 Crop Selection Screen (Continued)**

#### **B Example of Crop Selection Screen**

The following is an example of the Crop Selection Screen.

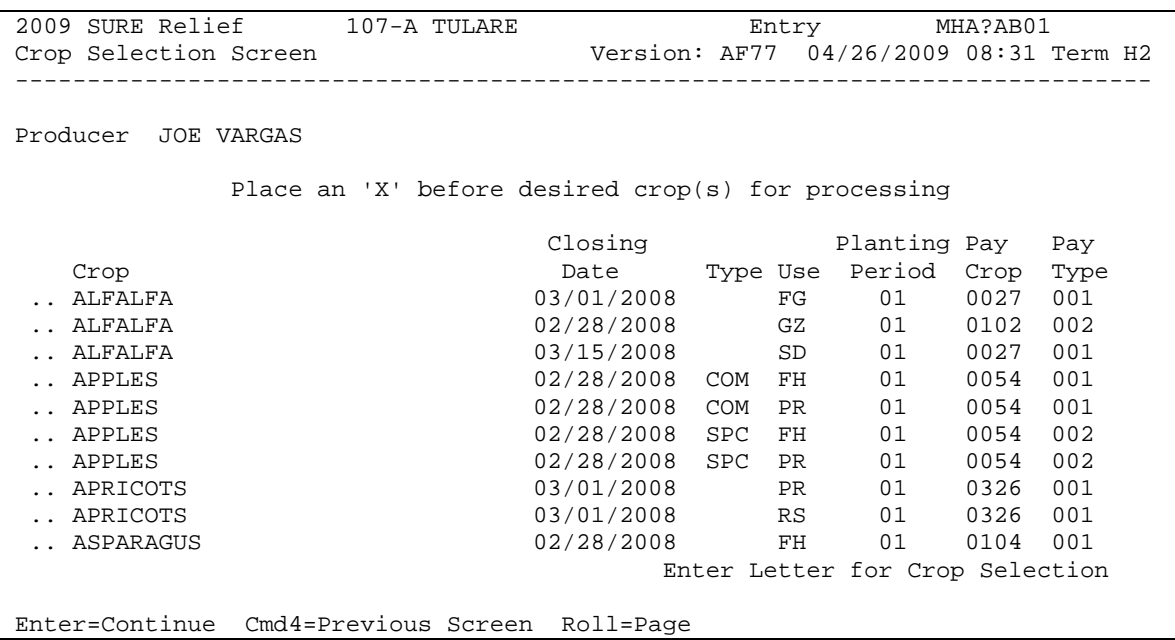

#### **C Action**

Select the crops for which the producer is receiving approved relief by entering an "**X**" in front of the applicable crop records. Multiple crop records can be selected at the same time. PRESS "**Enter**" to continue. The Coverage Screen will be displayed.

The Crop Selection Screen will **not** be displayed after entering the ID number of a producer that has a relief application already on file.

**Note:** The Coverage Screen will be displayed showing the crops that were previously selected. Additional crops can be selected by pressing "**Cmd16**" that will display the Crop Selection Screen.

#### **8 Coverage Screen**

# **A Overview**

The Coverage Screen will be displayed with the crop names, application closing date, crop types, intended uses, planting periods, pay crops, and pay types that were selected on the Crop Selection Screen.

**Notes:** If 1 crop within a pay grouping is selected, all crops within that pay grouping will be displayed on the Coverage Screen. An "S" indicator will be displayed in front of the crop records that were actually selected on the Crop Selection Screen. The producer's fee covers all crops within the pay grouping.

The Coverage Screen will be displayed after entering the ID number of a producer that has previously filed a relief application. Additional crops can be selected by pressing "Cmd16=Add", which will display the Crop Selection Screen.

### **B Example of Coverage Screen**

The following is an example of the Coverage Screen.

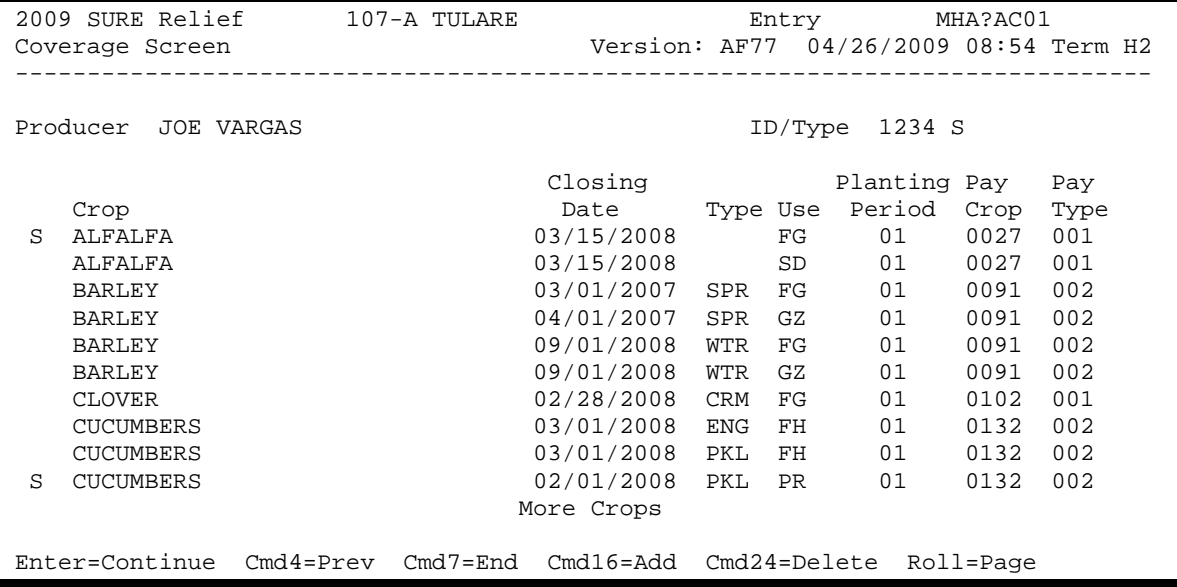

# **8 Coverage Screen (Continued)**

# **C Action**

County Offices shall review the crops listed on the Coverage Screen, paying close attention to the types, intended uses, planting periods, pay crops, and pay types that were selected.

The following provides the commands and functions that are available on the Coverage Screen.

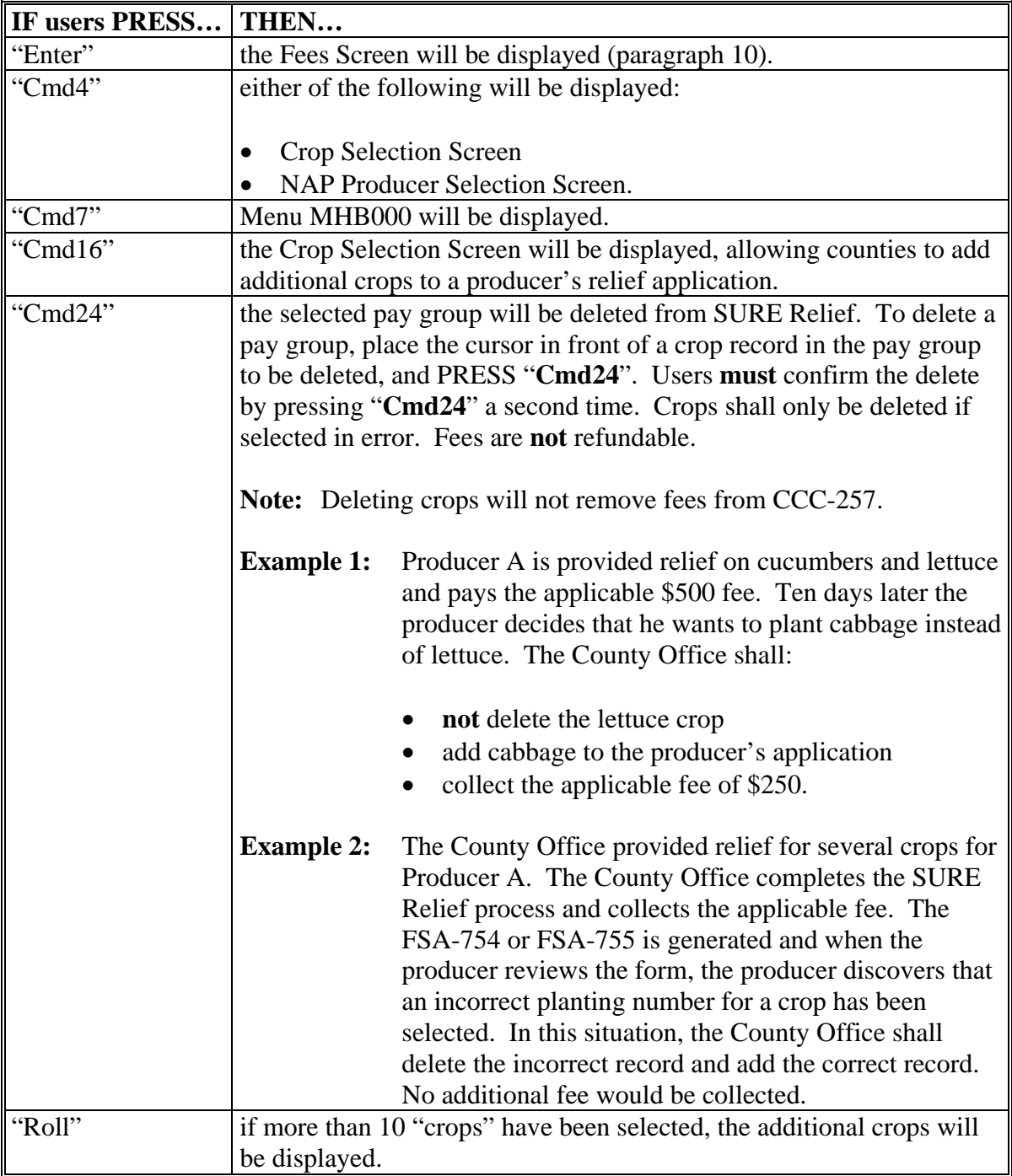

#### **9 Fees Screen**

# **A Overview**

The Fees Screen is a pop-up screen that calculates the fee amount owed.

### **B Example of Fees Screen**

Following is an example of the Fees Screen for 2009 SURE Relief.

```
2009 SURE Relief 107-A TULARE Entry MHAGAC01 
 Coverage Screen Version: AF93 04/08/2009 10:47 Term H2 
 ------------------------------------------------------------------------------- 
Producer HELEN BRACE 1234 S
      Fees Screen and Screen MHAGAC1B
Pay and the state of the state of the state of the state of the state of the state of the state of the state of the state of the state of the state of the state of the state of the state of the state of the state of the st
    Crop Total Fee: $ 500 Type 
S ALFA \vert 011
ALFA 011
APPL 001
APPL 001
 S APPL FEE MUST BE PAID AT THE TIME THE APPLICATION IS 001
          SUBMITTED. HAVE YOU COLLECTED THE FEE AMOUNT OWED FROM 
         THE PRODUCER? (Y OR N)
         Enter=Continue Cmd4=Previous Screen 
 Enter=Continue Cmd4=Previous Screen Cmd7=End Cmd16=Add Cmd24=Delete
```
# **C Action**

The Total Fee field will contain the fee amount as calculated for the producer from the crops selected in the administrative county. **This field is a display only field**.

County Offices **shall** collect the fee amount owed at the time the 2009 SURE Relief application is processed. Selected crop records can be established as pending records if the producer does not have the money to pay the fee at the time of application. The Fees Screen will provide County Offices the opportunity to either establish the records as pending or to proceed to the Collection Screen by answering the question, "**Fee must be paid at the time the application is submitted. Have you collected the fee amount owed from the producer? (Y or N)**".

**Note:** This statement will **not** appear on the screen if a producer has already met the fee requirements.

# **9 Fees Screen (Continued)**

### **C Action (Continued)**

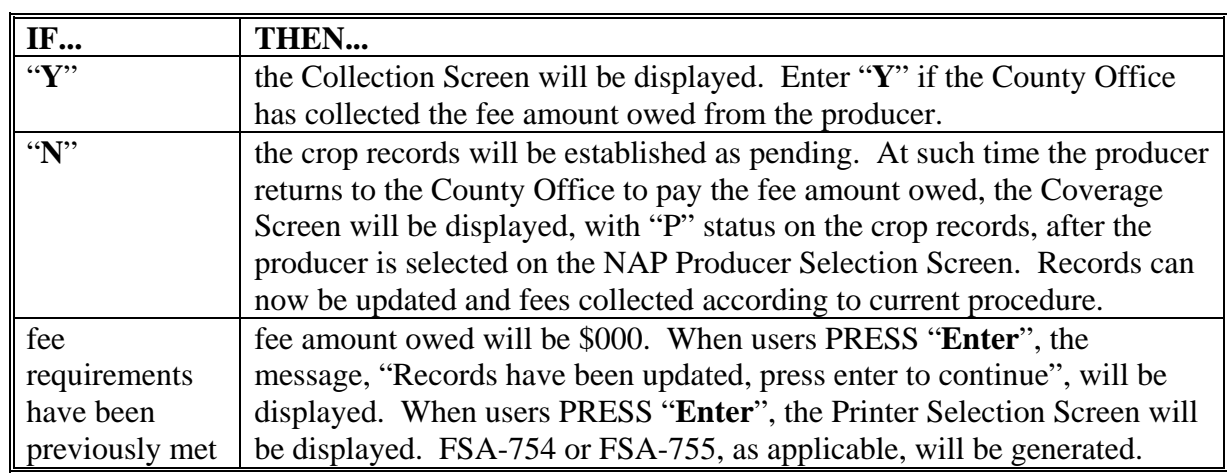

### **10 Collection Screen**

#### **A Overview**

The Collection Screen is a pop-up screen that will be:

- displayed if a "Y" is entered on the Fees Screen to answer the collection of fees question
- used to enter the fee amount collected from the producer
- used to enter the fee collection date, **if** a manual application was taken.

# **B Example of Collection Screen**

Following is an example of the Collection Screen.

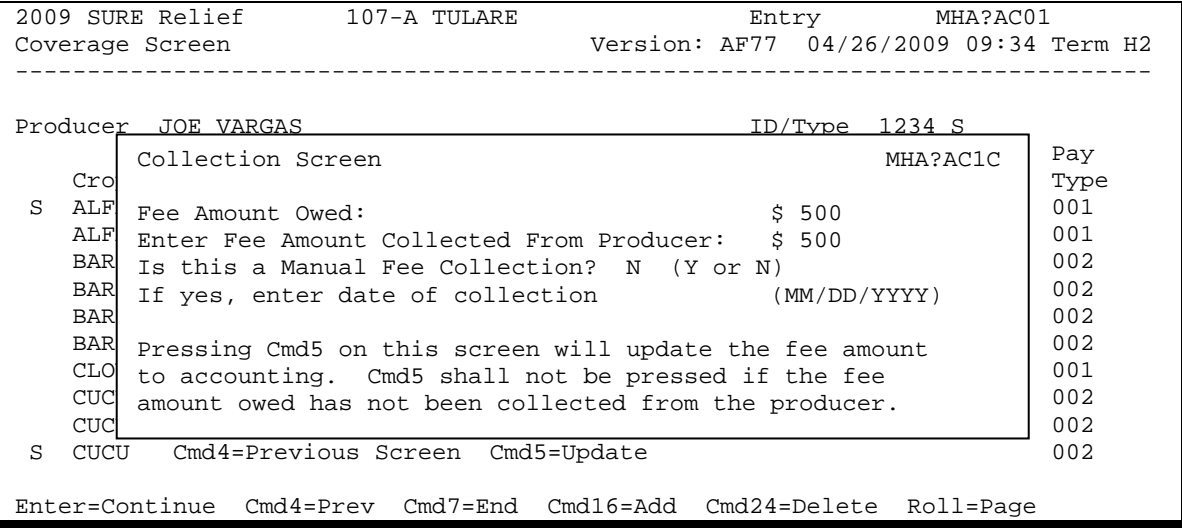

# **10 Collection Screen (Continued)**

# **C Action**

The following provides an explanation of the fields on the Collection Screen.

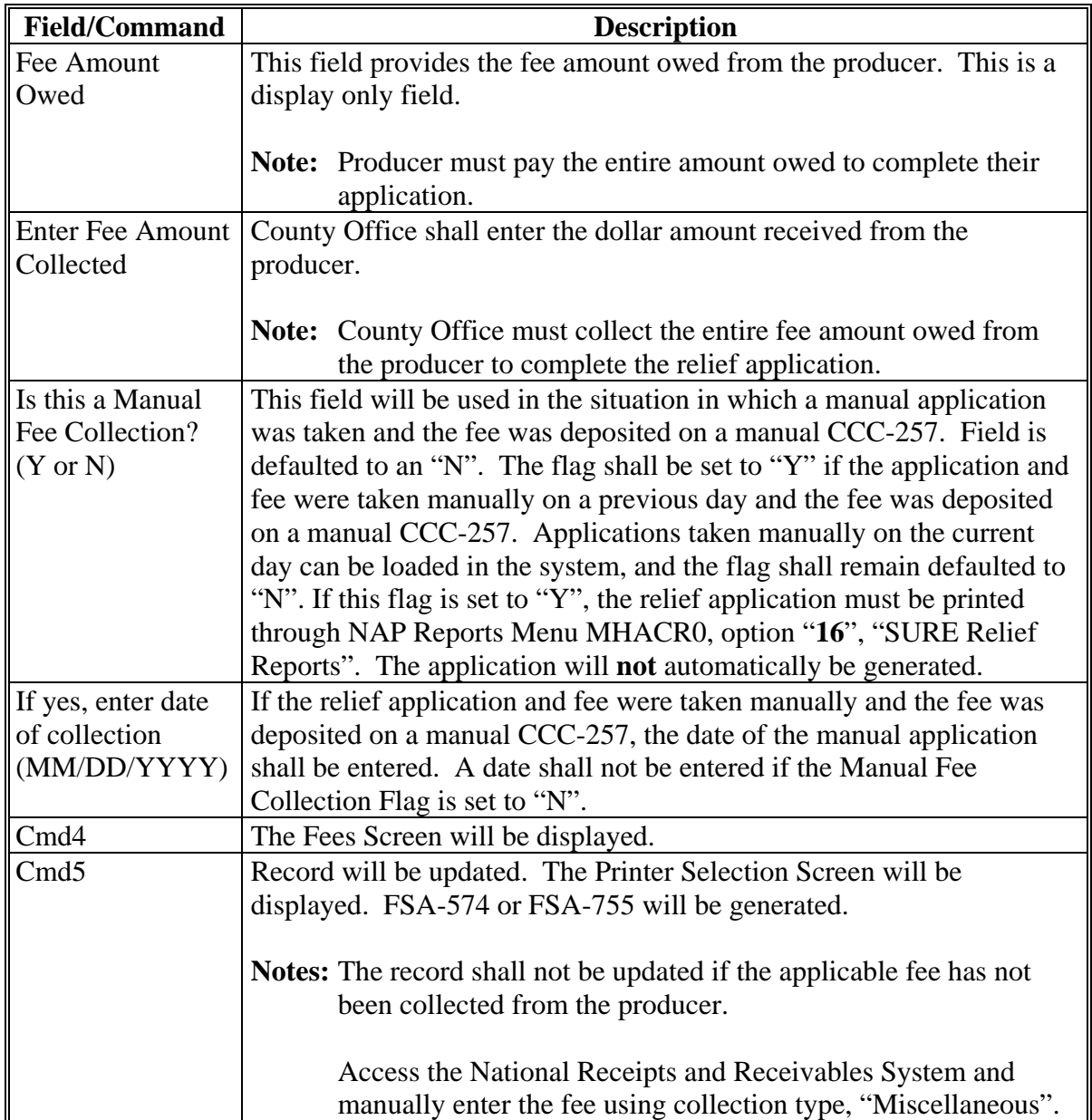

# **11 Print Process**

# **A Application Print Process**

A system generated application will be printed each time a relief application is entered into the system. All crop data entered on a single day will be printed on the same application. A different application will be printed for crop data entered on different days.

**Note:** If crop data is modified after an application is taken, subsequent versions of the application print may contain different fee information than the original application; therefore, County Offices shall maintain all versions of the printed application.

If 1 crop within a pay grouping is selected, all crops within that pay grouping will be printed on the application. The producer's fee covers all crops within the pay grouping. An "S" indicator will print in front of the crop records that were actually selected on the Crop Selection Screen. All crops printed on an application are covered with the fees that were collected.

An application will not be printed during the application process if:

- crop records are updated as pending (application must be printed through NAP Reports Menu MHACR0, option "**16**", "SURE Relief Reports"
- "Y" is entered on Collection Screen to answer the question, "Is this a manual fee collection?"; the application must be printed through NAP Reports Menu MHACR0, option "**16**", "SURE Relief Reports".

# **B Menu Option Print Process**

Applications can be reprinted through NAP Reports Menu MHACR0 by taking option "16", "SURE Relief Reports". All applications entered for the selected producer will print. The application date (date original application was filed) will print in the upper right corner.